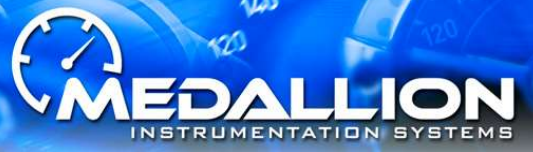

## Requirements to perform software update:

- 
- 
- FORMALD CONSIDERATION SYSTEMS<br>
FITTLE: Sanger Software Update Procedure<br>
 Blank 2.0 USB stick with a format of FAT32<br>
 A quality consistent battery power source for the boat electrical system<br>
 In a safe and secure loca **EXAMPLE CONSIST THE CONSIST OF CONSIST OF CONSIST OF CONSISTANCE SAMPLE CONSISTED SAMPLE CONSISTED AND CONSISTED A GUARANTER SAMPLE CONSISTED A GUARANTER SAMPLE CONSISTED A GUARANTER SAMPLE CONSISTED A GUARANTER SCHOOL CO** FRECHANDER FOR SAFET AND STATED SERVERT THE SANDER SYSTEM THE SAFET OF SAFET AND STATED ON A STATED STATED ON A REQUIRE THE SAFET AND SERVERT CONSIDERATION STATED AND SERVERT ON A REPORT ON A REPORT OF A REPORT OF THE SAFE complete the process (approximately 5 minutes) **Figure 1998**<br> **FITLE:** Sanger Software Update Procedure Requirements to perform software update:<br>
• Blank 2.0 USB stick with a format of FAT32<br>
• A quality consistent battery power source for the boat ele<br>
• In a safe and • Blank 2.0 USB stick with a format of putton in the boat election Schements to perform software update:<br>• Blank 2.0 USB stick with a format of FAT32<br>• A quality consistent battery power source for the boat ele<br>• In a safe isolary and the Comparison of FAT32<br>
At 2.0 USB stick with a format of FAT32<br>
Hality consistent battery power source for the boat electrical system<br>
safe and secure location (Not floating on a river or lake) with sufficien ality consistent battery power source for the boat electrical syst<br>safe and secure location (Not floating on a river or lake) with su<br>plete the process (approximately 5 minutes)<br>pdate<br>• USB with update file<br>• Load the prop

## USB update

- - files are present on the USB and the update file name is named app.hex.
- Framents to perform software update Procedure<br>
Framents to perform software update:<br>
Framents to perform software update:<br>
In the proper state with a format of FAT32<br>
Halve consistent battery power source for the boat elec **Example State of Control Control Control Control Control Control Control Control Control Control Control Control Control Control Control Control State with a format of FAT32<br>
Substitute on the programming for the back of** display **irements to perform software update:**<br>
\* 2.0 USB stick with a format of FAT32<br>
aality consistent battery power source for the boat electrical system<br>
speed and secure location (Not floating on a river or lake) with suffic safe and secure location (Not floating on a river or lake) with sufficient time to<br>plete the process (approximately 5 minutes)<br> **pdate**<br>
• Load the proper file onto the ROOT directory of the USB stick ensuring no other<br>
fi **plete the process** (approximately 5 minutes)<br> **pdate**<br>
• USB with update file<br>
• Load the proper file onto the ROOT directory of the USB stick ensuring no other<br>
• files are present on the USB and the update file name is **pdate**<br>• USB with update file<br>• Load the proper file onto the ROOT directory of the USB stic<br>files are present on the USB and the update file name is nar<br>• Insert the USB stick with the file on the programming harnes<br>disp with update file<br>
it the proper file onto the ROOT directory of the USB stick ensuring no other<br>
are present on the USB and the update file name is named app.hex.<br>
the tuSB stick with the file on the programming harness on ne proper file onto the ROOT directory of the USB stick ensuring no other<br>e present on the USB and the update file name is named app.hex.<br>the USB stick with the file on the programming harness on the back of the<br>reset. T-i are present on the USB and the update file name is named app.hex.<br>
ort the USB stick with the file on the programming harness on the back of the<br>
lay<br>
orther the reset of the settings button In the settings. The<br>
orther a
- - button is located on the upper right of the screen. (Image 1)
	-
	-
	-
	-
	- -
		- from the display module. All old settings should still be present.
		-
- ay<br>
by date<br>
he 7-inch or 8-inch screen locate the settings button In the settings. The<br>
on is located on the upper right of the screen. (Image 1)<br>
uu select the **SYSTEM** (Image 2)<br>
stelect the **UPDATE** button to start th From 8-inch screen locate the settings button In the settings. The cated on the upper right of the screen. (Image 1)<br>
of the **SYSTEM** (Image 2)<br> **SOFTWARE** (Image 3)<br>
the **UPDATE** button to start the process (Image 4)<br>
ep or 8-inch screen locate the settings button In the settings. The<br>ted on the upper right of the screen. (Image 1)<br>the **SYSTEM** (Image 2)<br>**OFTWARE** (Image 3)<br>**e UPDATE** button to start the process (Image 4)<br>before programmin
	- ally reset. See Images  $6 10$ <br>is complete it is safe to remove the USB stick<br>All old settings should still be present.<br>Il see images 11 and 12<br>sed by an incompatible USB stick. Make sure<br>the requirements above. If it doe of sention the settings button in the settings. The<br>did on the upper right of the screen. (Image 1)<br>the SYSTEM (Image 2)<br>**OFTWARE** (Image 3)<br>**CIPDATE** button to start the process (Image 4)<br>before programming a confirmatio of the **SYSTEM** (Image 2)<br> **SOFTWARE** (Image 2)<br> **SOFTWARE** (Image 2)<br> **ES** will start the updating process.<br> **ES** will start the updating process.<br> **ES** will start the updating process.<br>
	After the completion,<br>
	system wil update is complete. If this occurs, you will need power reset with the USB attached. The system will load the file and reset after complete.

**Technical Service Bulletin** 

7/27/2022

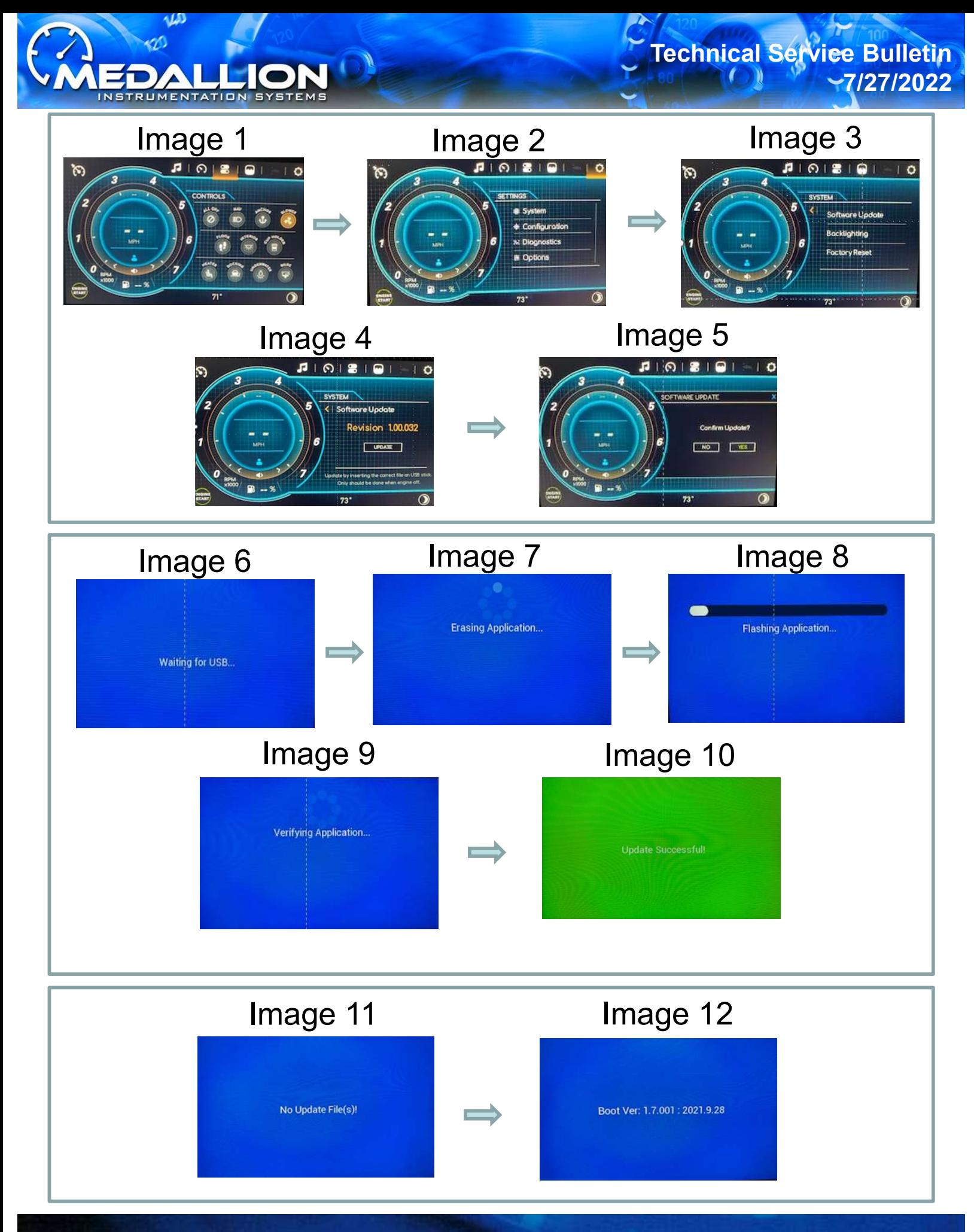

Medallion Service Solution